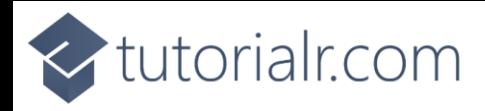

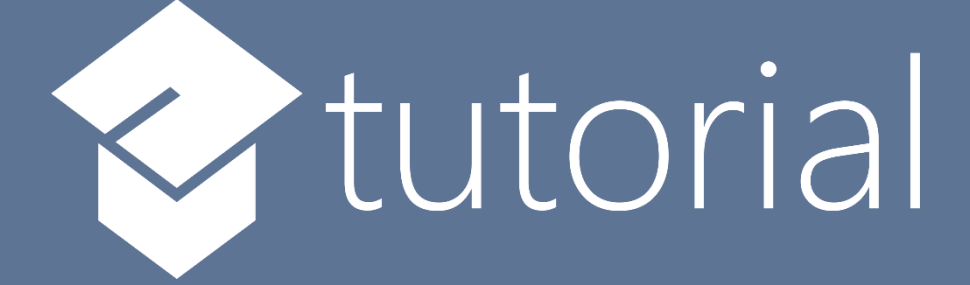

# Windows App SDK

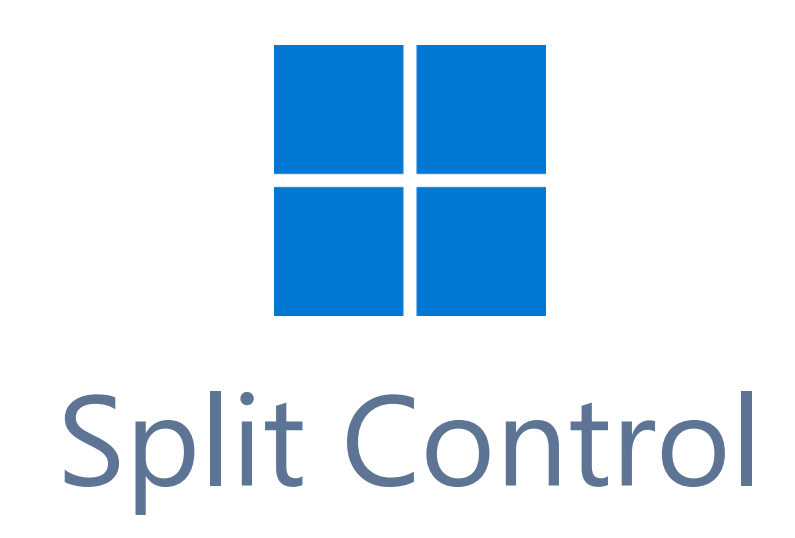

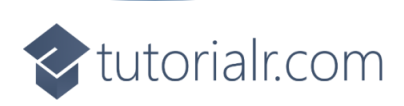

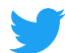

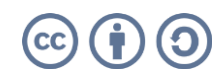

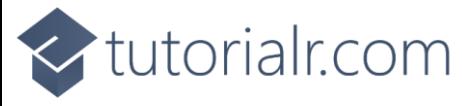

## **Split Control**

**Split Control** shows how to create a split-flap or **Flap** display using **Windows App SDK**

**Step 1**

Follow **Setup and Start** on how to get **Setup** and **Install** what you need for **Visual Studio 2022** and **Windows App SDK**.

In **Windows 11** choose **Start** and then find or search for **Visual Studio 2022** and then select it.

Once **Visual Studio 2022** has started select **Create a new project**.

Then choose the **Blank App, Packages (WinUI in Desktop)** and then select **Next**.

After that in **Configure your new project** type in the **Project name** as *SplitControl*, then select a Location and then select **Create** to start a new **Solution**.

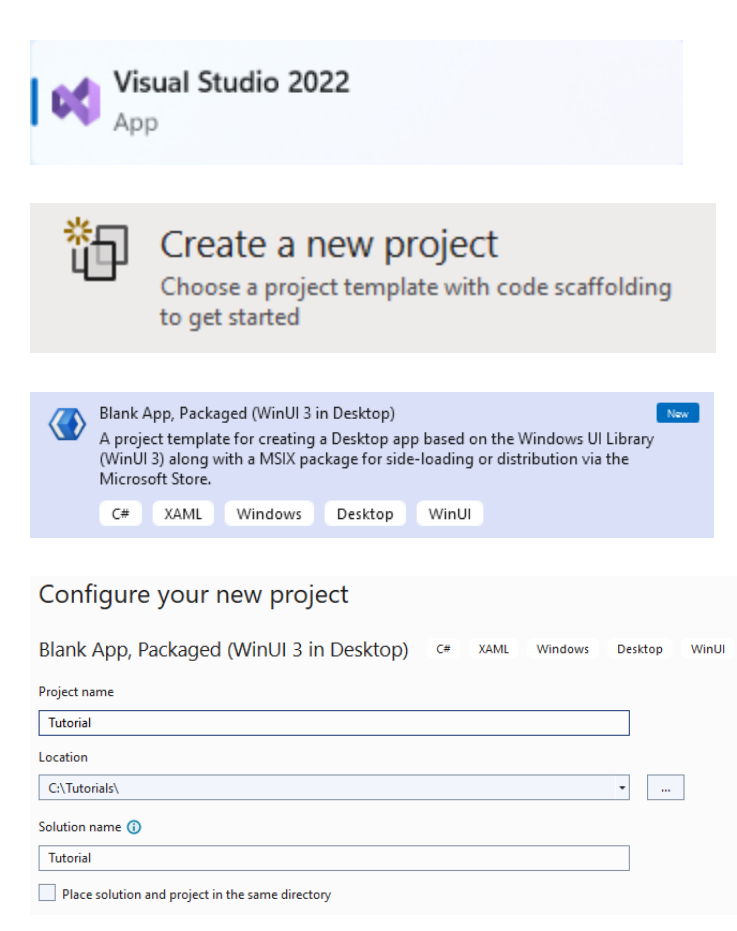

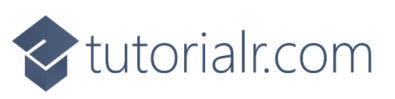

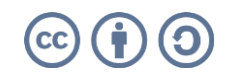

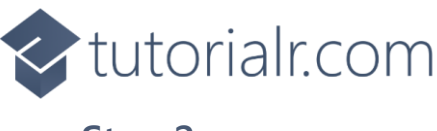

Then in **Visual Studio** within **Solution Explorer** for the **Solution**, right click on the **Project** shown below the **Solution** and then select **Add** then **New Item…**

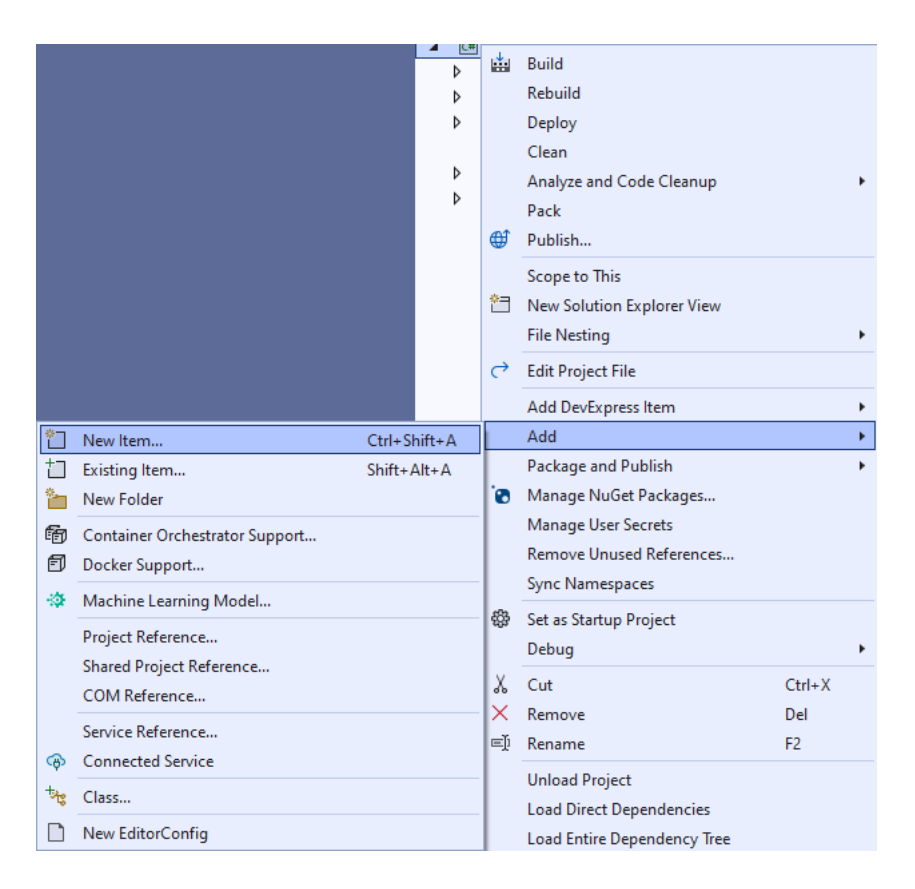

### **Step 3**

Then in **Add New Item** from the **C# Items** list, select **Win UI** and then select **User Control (Win UI 3)** from the list next to this, then type in the name of *Flap.xaml* and then **Click** on **Add**.

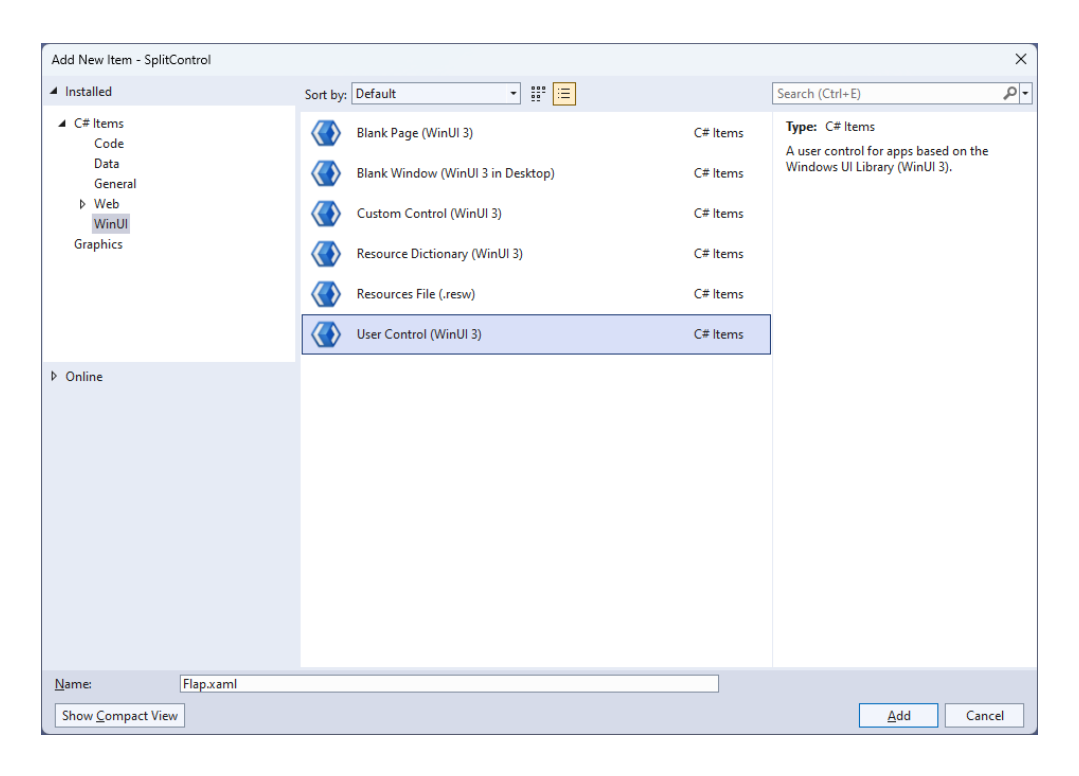

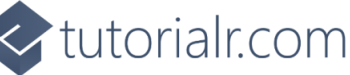

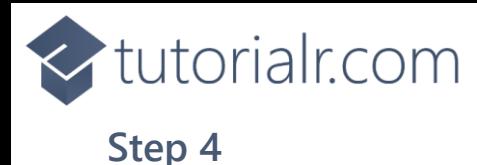

Then from **Solution Explorer** for the **Solution**  double-click on **Flip.xaml** to see the **XAML** for the **User Control**.

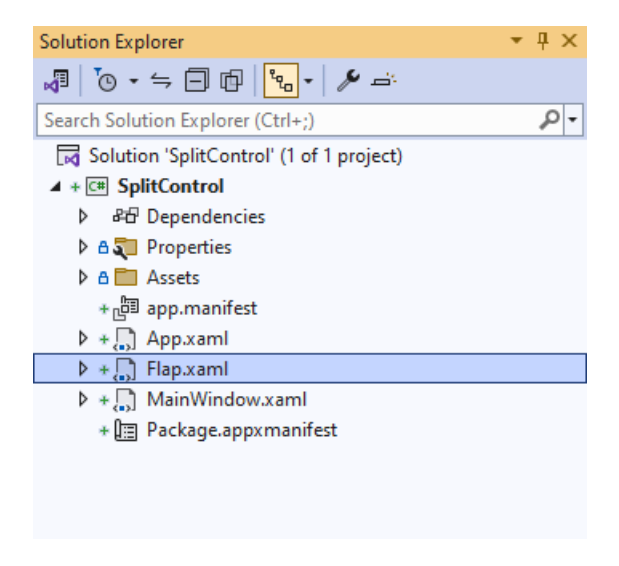

#### **Step 5**

In the **XAML** for *Flap.xaml* there be some **XAML** for a **Grid**, above **<Grid>**, type in the following **XAML**:

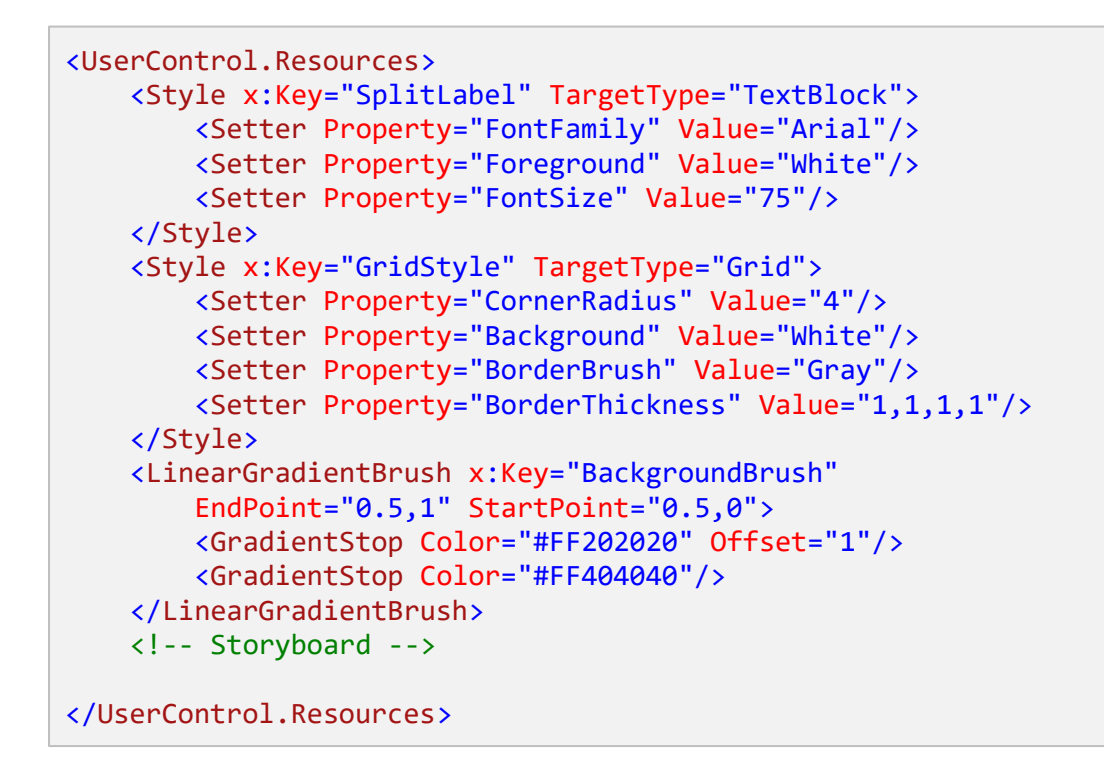

This is the start of the **Resources** which will control the **Style** of the **User Control**.

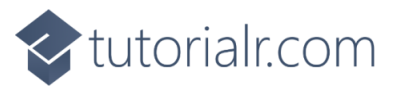

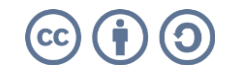

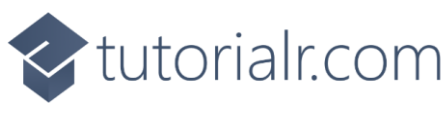

While still in the **XAML** for *Flap.xaml* below **<!-- Storyboard -->**, type in the following **XAML**:

```
<Storyboard x:Name="FlipAnimation">
     <DoubleAnimationUsingKeyFrames Storyboard.TargetName="BlockFlip"
Storyboard.TargetProperty="(UIElement.RenderTransform).(TransformGroup.Children)[0].
(ScaleTransform.ScaleY)">
         <EasingDoubleKeyFrame Value="1" KeyTime="0">
             <EasingDoubleKeyFrame.EasingFunction>
                 <BounceEase EasingMode="EaseOut" Bounces="1" Bounciness="6"/>
             </EasingDoubleKeyFrame.EasingFunction>
         </EasingDoubleKeyFrame>
         <EasingDoubleKeyFrame Value="-1" KeyTime="00:00:00.250">
             <EasingDoubleKeyFrame.EasingFunction>
                 <BounceEase EasingMode="EaseOut" Bounces="1" Bounciness="6"/>
             </EasingDoubleKeyFrame.EasingFunction>
         </EasingDoubleKeyFrame>
     </DoubleAnimationUsingKeyFrames>
     <ObjectAnimationUsingKeyFrames Storyboard.TargetName="TextBlockFlipTop"
     Storyboard.TargetProperty="(UIElement.Visibility)">
         <DiscreteObjectKeyFrame KeyTime="0">
             <DiscreteObjectKeyFrame.Value>
                 <Visibility>Visible</Visibility>
             </DiscreteObjectKeyFrame.Value>
         </DiscreteObjectKeyFrame>
         <DiscreteObjectKeyFrame KeyTime="00:00:00.125">
             <DiscreteObjectKeyFrame.Value>
                 <Visibility>Collapsed</Visibility>
             </DiscreteObjectKeyFrame.Value>
         </DiscreteObjectKeyFrame>
     </ObjectAnimationUsingKeyFrames>
     <ObjectAnimationUsingKeyFrames Storyboard.TargetName="TextBlockFlipBottom"
     Storyboard.TargetProperty="(UIElement.Visibility)">
         <DiscreteObjectKeyFrame KeyTime="0">
             <DiscreteObjectKeyFrame.Value>
                 <Visibility>Collapsed</Visibility>
             </DiscreteObjectKeyFrame.Value>
         </DiscreteObjectKeyFrame>
         <DiscreteObjectKeyFrame KeyTime="00:00:00.125">
             <DiscreteObjectKeyFrame.Value>
                 <Visibility>Visible</Visibility>
             </DiscreteObjectKeyFrame.Value>
         </DiscreteObjectKeyFrame>
     </ObjectAnimationUsingKeyFrames>
</Storyboard>
```
This **Resource** is the **Storyboard** which contains the animations for the **User Control**.

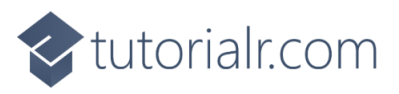

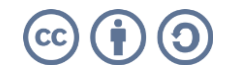

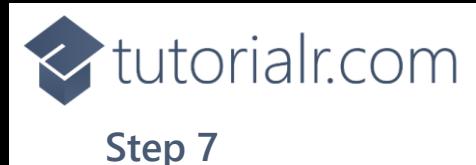

While still in the **XAML** for *Flap.xaml* below **<Grid>**, type in the following **XAML**:

```
<Grid Height="80" Width="50">
     <Grid.RowDefinitions>
         <RowDefinition Height="0.5*"/>
         <RowDefinition Height="0.5*"/>
     </Grid.RowDefinitions>
     <Grid x:Name="BlockTop" Grid.Row="0" Style="{StaticResource GridStyle}"
     Background="{StaticResource BackgroundBrush}">
         <TextBlock x:Name="TextBlockTop" Style="{StaticResource SplitLabel}"
         HorizontalAlignment="Center" VerticalAlignment="Top" Margin="0,-2,0,0"/>
     </Grid>
     <Grid x:Name="BlockBottom" Grid.Row="1" Style="{StaticResource GridStyle}">
         <Grid.Background>
             <LinearGradientBrush EndPoint="0.5,1" StartPoint="0.5,0">
                 <GradientStop Color="#FF202020"/>
                 <GradientStop Color="#FF404040" Offset="1"/>
             </LinearGradientBrush>
         </Grid.Background>
         <TextBlock x:Name="TextBlockBottom" Style="{StaticResource SplitLabel}"
         HorizontalAlignment="Center" VerticalAlignment="Bottom"
         RenderTransformOrigin="0.5,0.5" Margin="0,0,0,-4"/>
     </Grid>
     <Grid x:Name="BlockFlip" Style="{StaticResource GridStyle}"
     Background="{StaticResource BackgroundBrush}" RenderTransformOrigin="0.5,1">
         <Grid.RenderTransform>
             <TransformGroup>
                 <ScaleTransform/>
                 <SkewTransform/>
                 <RotateTransform/>
                 <TranslateTransform/>
             </TransformGroup>
         </Grid.RenderTransform>
         <TextBlock x:Name="TextBlockFlipTop" Style="{StaticResource SplitLabel}"
         HorizontalAlignment="Center" VerticalAlignment="Top" Margin="0,-2,0,0"/>
         <TextBlock x:Name="TextBlockFlipBottom" Style="{StaticResource SplitLabel}"
         HorizontalAlignment="Center" VerticalAlignment="Bottom"
         Visibility="Collapsed" RenderTransformOrigin="0.5,0.5" Margin="0,0,0,-4">
             <TextBlock.RenderTransform>
                 <TransformGroup>
                     <ScaleTransform ScaleY="-1"/>
                     <SkewTransform/>
                    <RotateTransform/>
                     <TranslateTransform Y="40"/>
                 </TransformGroup>
             </TextBlock.RenderTransform>
         </TextBlock>
     </Grid>
</Grid>
```
This **Grid** will represent the **Flap** of the **Split Control** with the parts to make the top and bottom parts along with the part which will flip over as part of the **User Control**.

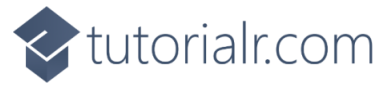

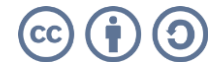

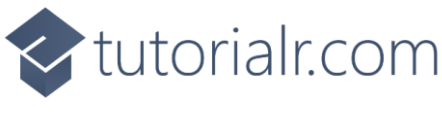

Then, within **Solution Explorer** for the **Solution**  select the arrow next to **Flap.xaml** then doubleclick on **Flap.xaml.cs** to see the **Code** for the **User Control**.

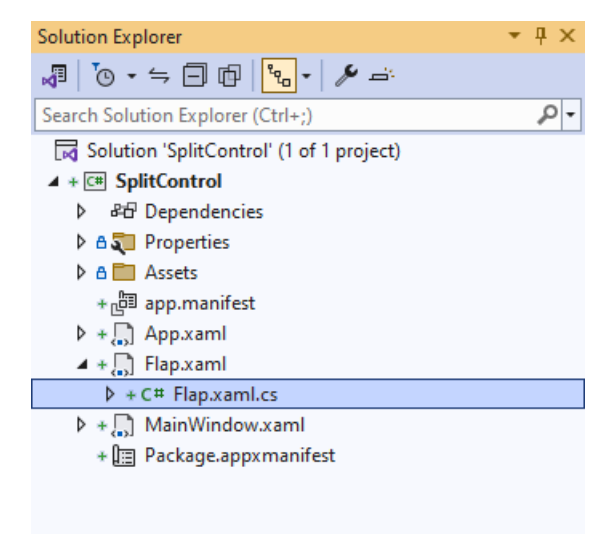

### **Step 9**

You will now be in the **View** for the **Code** of *Flap.xaml.cs* type in the following **Code** below the end of the **Constructor** of **public Flap() { ... }**:

```
private string _value;
private string _from;
public string Value
{
     get { return _value; }
     set
     {
         _value = value;
         if (_from != null)
\overline{\mathcal{L}} if (_from != value)
\{ TextBlockTop.Text = TextBlockFlipBottom.Text = value;
                 TextBlockFlipTop.Text = _from;
                 FlipAnimation.Begin();
                FlipAnimation.Completed -= (s, e) => \{\};
                FlipAnimation.Completed += (s, e) =>
            TextBlockBottom.Text = _from;
 }
         }
        if (from == null) {
             TextBlockFlipTop.Text = TextBlockBottom.Text = value;
 }
         _from = value;
     }
}
```
The **class** for **Flip** represents the **User Control** for the **Flap** and includes a **Property** of **Value** which contains triggers for the animation of the **Storyboard** when set.

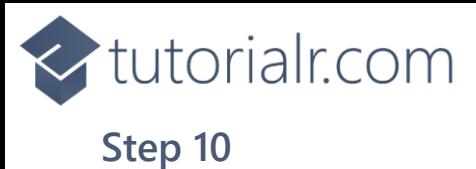

Then in **Visual Studio** within **Solution Explorer** for the **Solution**, right click on the **Project** shown below the **Solution** and then select **Add** then **New Item…**

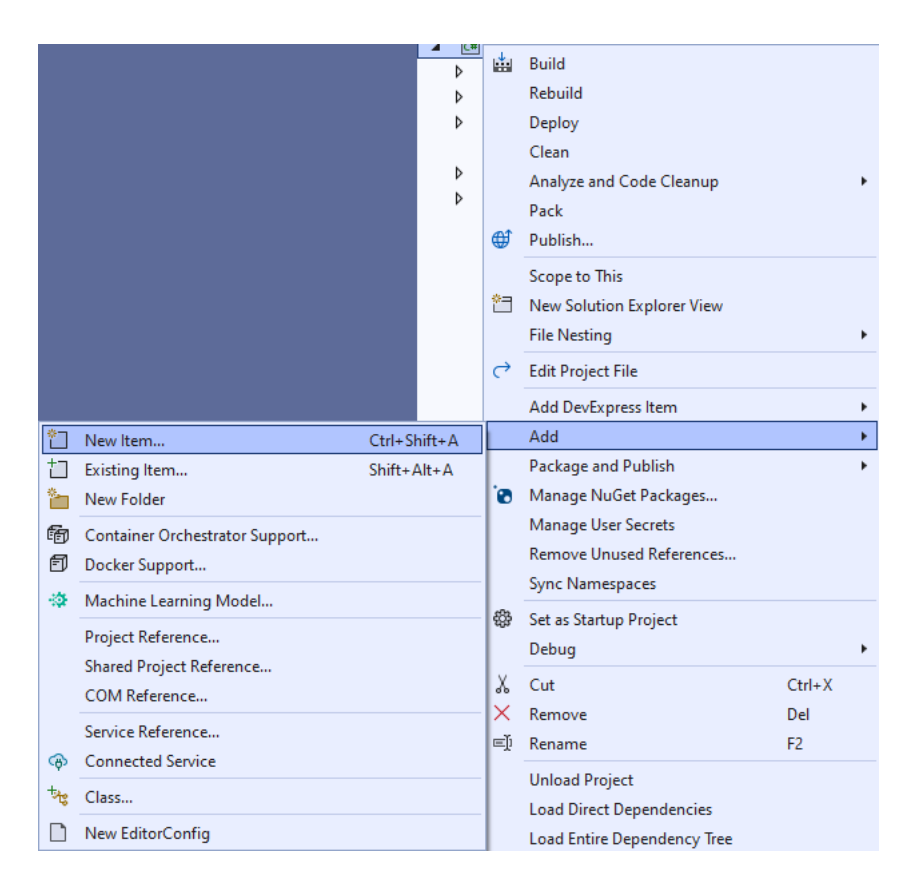

### **Step 11**

Then in **Add New Item** from the **C# Items** list, select **Code** and then select **Code File** from the list next to this, then type in the name of *Split.cs* and then **Click** on **Add**.

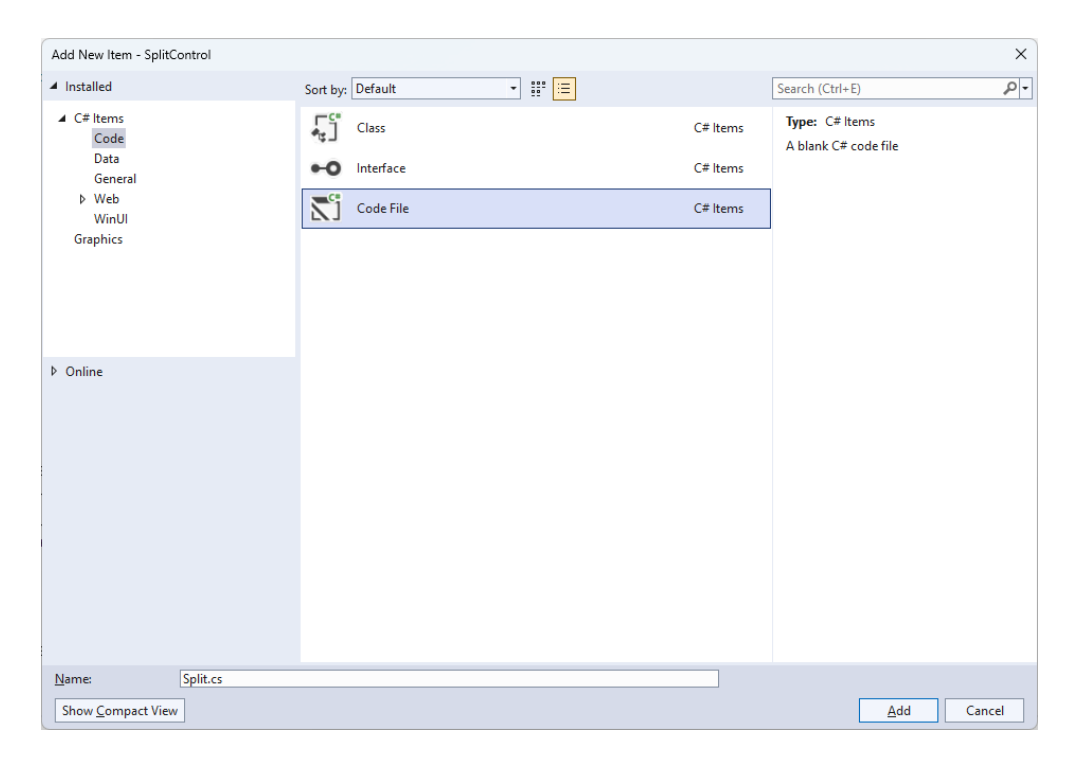

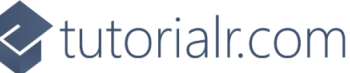

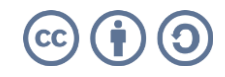

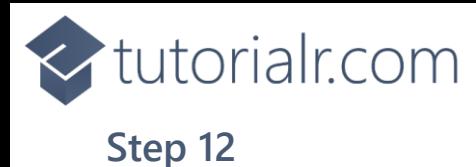

Then from **Solution Explorer** for the **Solution**  double-click on **Split.cs** to see the **Code** for the **User Control**.

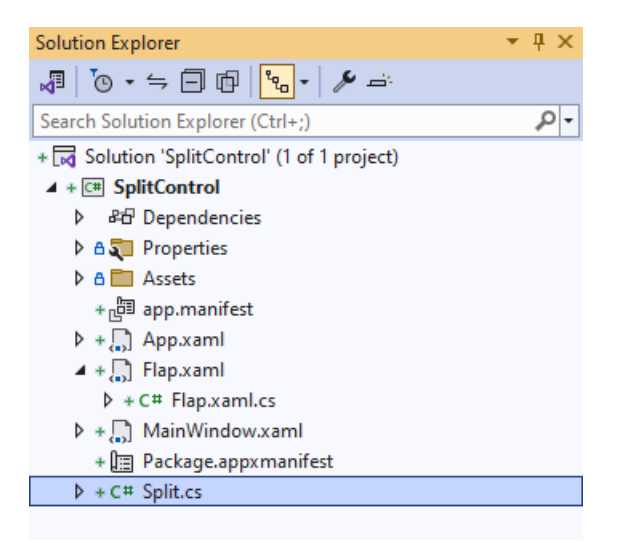

#### **Step 13**

You will now be in the **View** for the **Code** of *Split.cs*, within this type in the following **Code**:

```
using Microsoft.UI.Xaml;
using Microsoft.UI.Xaml.Controls;
using System;
using System.Linq;
namespace SplitControl;
public enum Sources
{
     Value, Time, Date, TimeDate
}
public class Split : StackPanel
{
     // Constants, Members, Dependency Property & Property
     // Set Element & Add Element Methods
     // Add Layout Method & Value Property
     // Constructor
}
```
There are **using** statements for this **User Control**, a **namespace** for **SplitControl** with an **enum** for the **Sources** of the **Split Control** along with a **class** of **Split** that will represent this **User Control**.

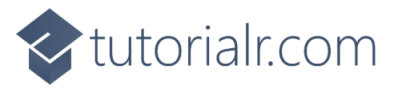

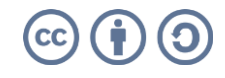

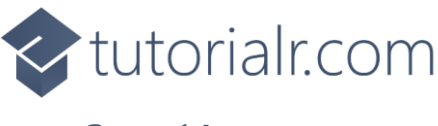

Then in the **namespace** of **SplitControl** in the **class** of **Split** after the **Comment** of **// Constants, Members, Dependency Property & Property** type the following **Constants**, **Members**, **Dependency Property** and **Property**.

```
private const char space = ' ';
private const string time = "HH mm ss";
private const string date = "dd MM yyyy";
private const string date time = "HH mm ss dd MM yyyy";
private const string invalid_source = "Invalid argument";
private string _value;
private int _count;
public static readonly DependencyProperty SourceProperty =
DependencyProperty.Register(nameof(Source), typeof(Sources),
typeof(Split), new PropertyMetadata(Sources.Time));
public Sources Source
{
     get { return (Sources)GetValue(SourceProperty); }
    set { SetValue(SourceProperty, value); }
}
```
The **Constants** include formats for the *time* and *date* that can be displayed with the **Split Control** along with **Members** for the **Split Control** and a **Dependency Property** and **Property** for the **Source** to be used.

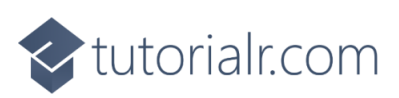

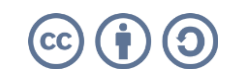

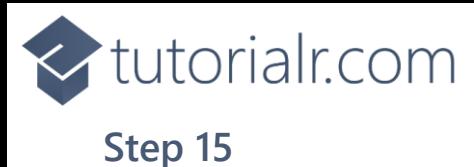

While still in the **namespace** of **SplitControl** in the **class** of **Split** after the **Comment** of **// Set Element & Add Element Methods** type the following **Methods**:

```
private void SetElement(string name, char glyph)
{
     var element = Children.Cast<FrameworkElement>()
    .FirstOrDefault(f => (\text{string})f.Tag == name);
     if (element is Flap flap)
     {
         flap.Value = glyph.ToString();
     }
}
private void AddElement(string name)
{
    FrameworkElement element = name == null ? new Canvas
         {
            Width = 5 }
         : new Flap()
         {
            Tag = name };
     Children.Add(element);
}
```
The **Method** of **SetElement** will be used to set a **Flap** to a particular **Value** and **AddElement** will be used to either add a **Flap** or a **Canvas** for a *Space*.

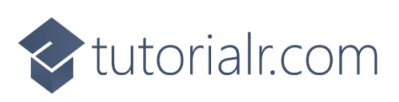

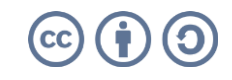

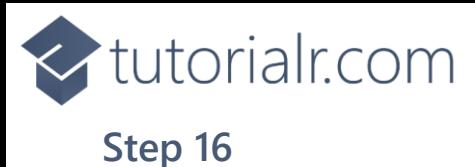

While still in the **namespace** of **SplitControl** in the **class** of **Split** after the **Comment** of **// Add Layout Method & Value Property** type the following **Method** and **Property**:

```
private void AddLayout()
{
     var array = _value.ToCharArray();
     var length = array.Length;
     var list = Enumerable.Range(0, length);
     if (_count != length)
     {
         Children.Clear();
         foreach (int item in list)
         {
             AddElement((array[item] == space)
              ? null : item.ToString());
         }
        count = length; }
     foreach (int item in list)
     {
         SetElement(item.ToString(), array[item]);
     }
}
public string Value
{
     get { return _value; }
    set { _value = value; AddLayout(); }
}
```
The **Method** of **AddLayout** creates the look-and-feel for the **User Control** and the **Property** of **Value** will setup the display of the **Split Control** using the **Method** of **AddLayout**.

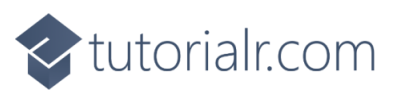

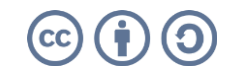

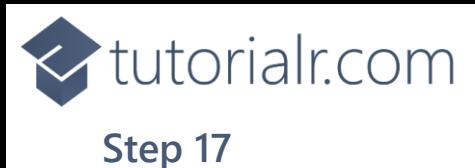

While still in the **namespace** of **SplitControl** in the **class** of **Split** after the **Comment** of **// Constructor** type the following **Constructor**:

```
public Split()
{
     Orientation = Orientation.Horizontal;
     var timer = new DispatcherTimer()
     {
         Interval = TimeSpan.FromMilliseconds(250)
     };
     timer.Tick += (object s, object args) =>
     {
         if (Source != Sources.Value)
         {
            var format = Source switch
\{ Sources.Time => time,
                 Sources.Date => date,
                 Sources.TimeDate => date_time,
                 _ => throw new ArgumentException(invalid_source)
             };
             Value = DateTime.Now.ToString(format);
         }
     };
     timer.Start();
}
```
The **Constructor** will setup a **DispatcherTimer** to be used to display the **Value** of the **Split Control**.

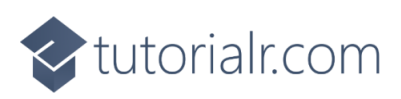

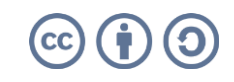

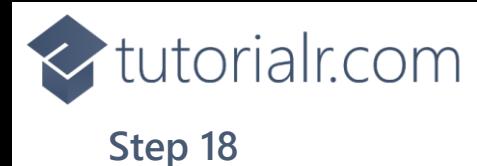

Within **Solution Explorer** for the **Solution**  double-click on **MainWindow.xaml** to see the **XAML** for the **Main Window**.

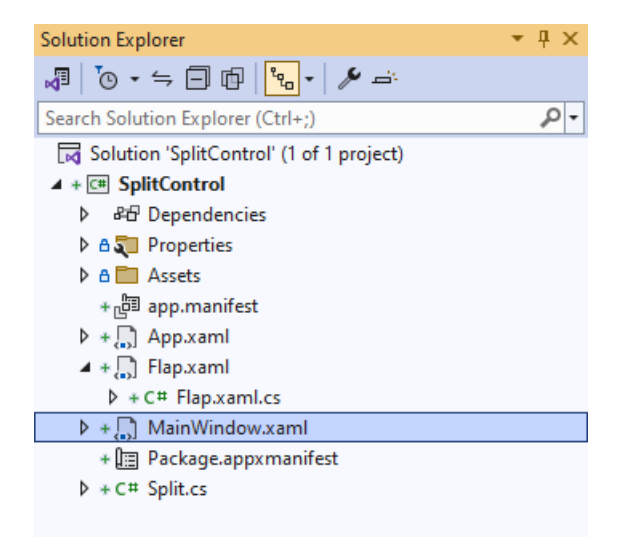

#### **Step 19**

In the **XAML** for **MainWindow.xaml** there be some **XAML** for a **StackPanel**, this should be **Removed** by removing the following:

```
<StackPanel Orientation="Horizontal"
HorizontalAlignment="Center" VerticalAlignment="Center">
     <Button x:Name="myButton" Click="myButton_Click">Click Me</Button>
</StackPanel>
```
#### **Step 20**

While still in the **XAML** for **MainWindow.xaml** above **</Window>**, type in the following **XAML**:

```
<Viewbox>
     <local:Split Padding="50" Source="Time"/>
</Viewbox>
```
This **XAML** contains a **ViewBox** including the **User Control** of **Split** with the **Source** set to **Time**.

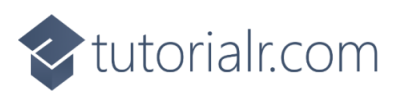

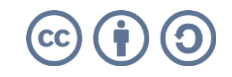

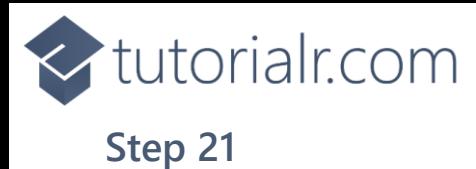

Then, within **Solution Explorer** for the **Solution**  select the arrow next to **MainWindow.xaml** then double-click on **MainWindow.xaml.cs** to see the **Code** for the **Main Window**.

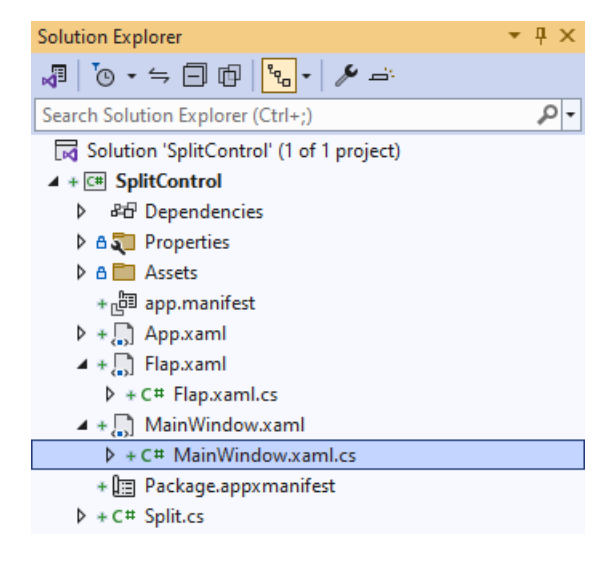

### **Step 22**

In the **Code** for **MainWindow.xaml.cs** there be a **Method** of **myButton\_Click(...)** this should be **Removed** by removing the following:

```
private void myButton_Click(object sender, RoutedEventArgs e)
{
     myButton.Content = "Clicked";
}
```
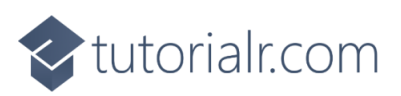

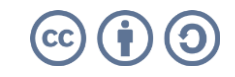

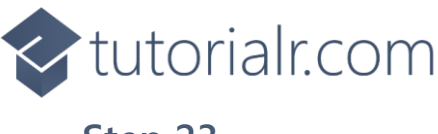

That completes the **Windows App SDK**  application. In **Visual Studio 2022** from the **Toolbar** select **SplitControl (Package)** to **Start** the application.

SplitControl (Package) |-

#### **Step 24**

**NinUI** Desktop

Once running you will see the **Flip Control** displaying the current *Time*.

 $\frac{1}{2}$  **E** and  $\frac{1}{2}$  and  $\frac{1}{2}$  and  $\frac{1}{2}$ 

#### **Step 25**

To **Exit** the **Windows App SDK** application, select the **Close** button from the top right of the application as that concludes this **Tutorial** for **Windows App SDK** from [tutorialr.com!](https://tutorialr.com/)

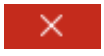

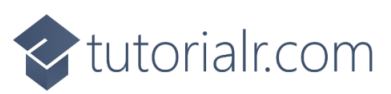

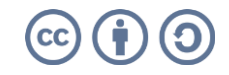

 $\Box$